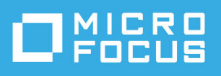

# **Quick Start**

# **Client for Open Enterprise Server Installation Quick Start**

# **Installation Quick Start**

# **Supported Windows Platforms**

The Client for Open Enterprise Server is supported on the following platforms:

- $*$  Windows 11 (x64)
- Windows 10 (x86 or x64)
	- (Enterprise Edition, Education Edition, or Professional Edition)
- Windows 8.1
- Windows 8 (x86 or x64) excluding Windows 8 RT
- Windows 7 SP1 (x86 or x64)
- Windows 7 (x86 or x64)

(Ultimate Edition, Enterprise Edition, or Professional Edition)

- Windows Server 2022 (x64)
- Windows Server 2019 (x64)
- Windows Server 2016 (x64)
- Windows Server 2012 R2
- Windows Server 2012 (x64)
- Windows Server 2008 R2 SP1 (x64)
- Windows Server 2008 R2 (x64)

The Client for Open Enterprise Server might run but is not supported on Windows Starter, Home Basic, and Home Premium editions. On Windows Server platforms, the Client for Open Enterprise Server might run but is not supported on Datacenter Edition, Web Server Edition, or on Server Core installations using any edition.

# **Installing the Client**

- **1** Download the Client software and follow the instructions included on the download page.
- **2** Make sure that you are logged in as an administrator on the workstation or that you have access to the administrator password (users without administrator rights to the workstation cannot install new software).
- **3** Double-click setup.exe in the *C:*\Open Text\Client for Open Enterprise Server 2 SP4 (IR*x*) directory (created when you unzipped the downloaded file).
- **4** Select the language you want to use for the installation, or select **Use Windows language configuration** to use the Windows default language, then click **Next**.

The language you choose here determines what language setup.exe and the installed Client uses. In most cases, the default **Use Windows language configuration** option is the appropriate choice. For more information, see [" Selecting a Language"](https://www.microfocus.com/documentation/client-for-open-enterprise-server/sp6/pdfdoc/windows_client_admin/windows_client_admin.pdf#b9uykec) in the *[Client for Open Enterprise Server Administration Guide](https://www.microfocus.com/documentation/client-for-open-enterprise-server/sp6/pdfdoc/windows_client_admin/windows_client_admin.pdf#H4rudg93)*.

- **5** Select **I Accept the Client License Agreement**, then click **Next**.
- **6** Select one of the following installation options, then click **Install** or **Next**.

**Express Installation:** Installs the Client with the default configuration.

**Custom Installation:** Lets you select additional products to install, including Novell Modular Authentication Services (NMAS™) and Novell International Cryptographic Infrastructure (NICI).

- **7** Follow the on-screen instructions.
- **8** When the installation is complete, reboot the workstation.

## **Using Optional Parameters to Install the Client**

You can use optional parameters when you install the Client from a command prompt or the Run dialog box. Among other things, these parameters let you specify settings in a Client properties file and automatically upgrade the Client if a newer version exists.

**1** Choose one of the following installation methods:

**Command prompt:** Click the **Start** button, type command prompt in the **Search** box, then press Enter.

**Run dialog box:** Click the **Start** button, click **All Programs**, click **Accessories**, then click **Run**.

**2** Type the path to the software followed by a space, a slash (/), and then the parameter.

```
path to the software\setup.exe [/ncpf] [/ncpf: properties file name] [/acu] [/
?]
```
For example:

C:\Open Text\Client for Open Enterprise Server 2 SP4 (IR3)\setup.exe /acu

The following table explains the installation parameters:

#### *Table 1 Client Installation Parameters*

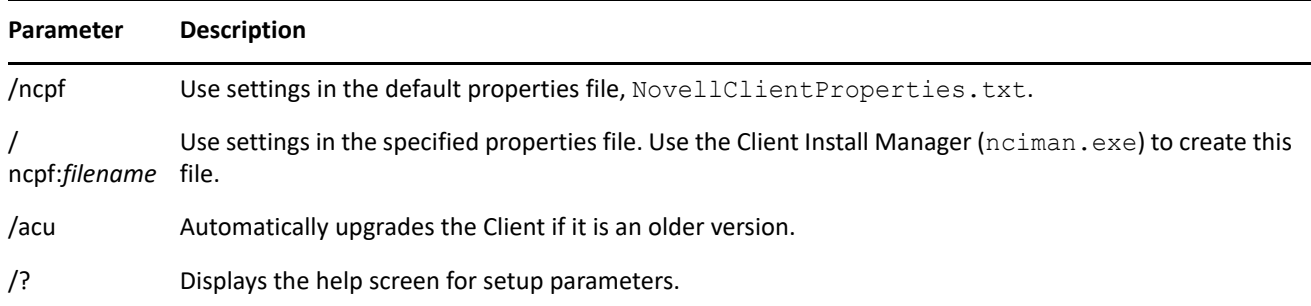

See ["Creating the Client Properties File"](https://www.microfocus.com/documentation/client-for-open-enterprise-server/sp6/pdfdoc/windows_client_admin/windows_client_admin.pdf#Hn62kppa) in the *[Client for Open Enterprise Server Administration Guide](https://www.microfocus.com/documentation/client-for-open-enterprise-server/sp6/pdfdoc/windows_client_admin/windows_client_admin.pdf#H4rudg93)* for information on using the Client Install Manager to create a property page settings file.

Although the Client for Open Enterprise Sever does not have a completely silent installation mode, the install. ini file can be used to eliminate the prompts that the setup.exe would intend to present before proceeding with installation. For more information, see [Using the Install.ini File](https://www.microfocus.com/documentation/client-for-open-enterprise-server/sp6/pdfdoc/windows_client_admin/windows_client_admin.pdf#b9vfa5l) in the [Client for Open](https://www.microfocus.com/documentation/client-for-open-enterprise-server/sp6/pdfdoc/windows_client_admin/windows_client_admin.pdf#H4rudg93)  [Enterprise Server Administration Guide](https://www.microfocus.com/documentation/client-for-open-enterprise-server/sp6/pdfdoc/windows_client_admin/windows_client_admin.pdf#H4rudg93).

## **Uninstalling the Client**

You can use either of the following methods to uninstall the Client:

- ["Using Uninstall a Program" on page 3](#page-2-0)
- ["Using the Local Area Connections Properties Dialog Box" on page 3](#page-2-1)
- ["Using the Silent Uninstall" on page 4](#page-3-0)

#### <span id="page-2-0"></span>**Using Uninstall a Program**

- **1** Click the **Start** button, then click **Control Panel > Programs > Uninstall a program**.
- **2** Select **Client for Open Enterprise Server** in the list of currently installed programs, click **Uninstall**, then follow the on-screen instructions.

The Client software is removed. However, some files might stay on the workstation until it is rebooted.

**3** Reboot the workstation.

#### <span id="page-2-1"></span>**Using the Local Area Connections Properties Dialog Box**

- **1** Click the **Start** button, then click **Control Panel > Network and Internet > View network status and tasks > Manage network connections**.
- **2** Right-click **Local Area Connection**, then click **Properties**.
- **3** Select **Client for Open Enterprise Server**, then click **Uninstall.**

The Client software is removed. However, some files might stay on the workstation until it is rebooted.

**4** Reboot the workstation.

#### <span id="page-3-0"></span>**Using the Silent Uninstall**

To uninstall the Client for Open Enterprise Server silently without any user intervention, execute the following command with administrative privileges in the Windows Command prompt.

```
%SystemRoot%\System32\rundll32 "C:\Program Files\Novell\Client\ncsetup.dll" 
NWUninstallClient /s
```
#### **Legal Notices**

#### **Copyright 2023 Open Text.**

The only warranties for products and services of Open Text and its affiliates and licensors ("Open Text") are as may be set forth in the express warranty statements accompanying such products and services. Nothing herein should be construed as constituting an additional warranty. Open Text shall not be liable for technical or editorial errors or omissions contained herein. The information contained herein is subject to change without notice.